# **TEACHER NOTES:**

Read through the objectives and go over the checklist for the packet.

This unit will last 1 week.

# Chapter 5 - objectives

## learning objectives

After completing the reading and assigned activities related to this chapter, students will be able to do the following:

- Ch5- 1. Students can identify and compare standard grades of paper, systems of math and measurements used in the graphic communications industry .
- Ch5- 2. Students can apply math and measurement skills used in the graphic communications industry by creating a notepad and cell phone case.

## chapter 3 - learning activities

PREREQUISITES:

None

## Learning ACTIVITIES SHEET

Student Name

Place a checkmark in the appropriate box as you complete each of the steps below.

- ❏ **1. Read** Objective Sheet and Chapter 3 Applied Math p. 86-103.
- ❏ **2. Do** Assignment Sheet 1, Math and Measurement sheet.
- ❏ **3. Stop** Have instructor evaluate the completed assignment sheet and if the evaluation is satisfactory, continue to step 6. If the evaluation is not satisfactory, repeat step 4.
- ❏ **4. Do** Assignment Sheet 2, Read a Ruler. WRITING
- ❏ **6. Stop** Have instructor evaluate the completed assignment sheet and if the evaluation is satisfactory, continue to step 5. If the evaluation is not satisfactory, repeat step 7.
- ❏ **7. Do** Assignment Sheet 3, Convert Picas, Points, and Inches.
- ❏ **8. Stop** Have instructor evaluate the completed assignment sheet and if the evaluation is satisfactory, continue to step 7. If the evaluation is not satisfactory, repeat step 9.
- ❏ **9. Do** Assignment Sheet 4, Cutting a Parent Sheet.
- ❏ **10. Stop** Have instructor evaluate the completed assignment sheet and if the evaluation is satisfactory, continue to step 9. If the evaluation is not satisfactory, repeat step 11.
- ❏ **11. Take** Chapter 3 Take Pretest Review.
- ❏ **12. Stop** Have instructor evaluate your performance. If the evaluation is satisfactory, continue to step  $\overline{7}$ . If the evaluation is not satisfactory, fill out the study guide.
- ❏ **13. Take** Chapter 3 Quiz.

## **TEACHER NOTES:**

Scaffolding/Grouping:

Divide the students into groups no larger than 4. Have the tables already set up with the following materials:

- A ream of paper (each table has a different one)
- E-gauges
- 4 Offset Technology Books
- A print out of the next page

After reading the objectives for Ch. 2, have the students work in their groups to figure out the answers to the Math and Measurement questions. Demonstrate how to use the E-gauges.

When their group finishes with the questions, they are to read Ch. 3 and work on their vocabulary.

Set the timer to go off 10 minutes before the end of the period, have the students turn in their questions. Then quiz over the vocabulary words.

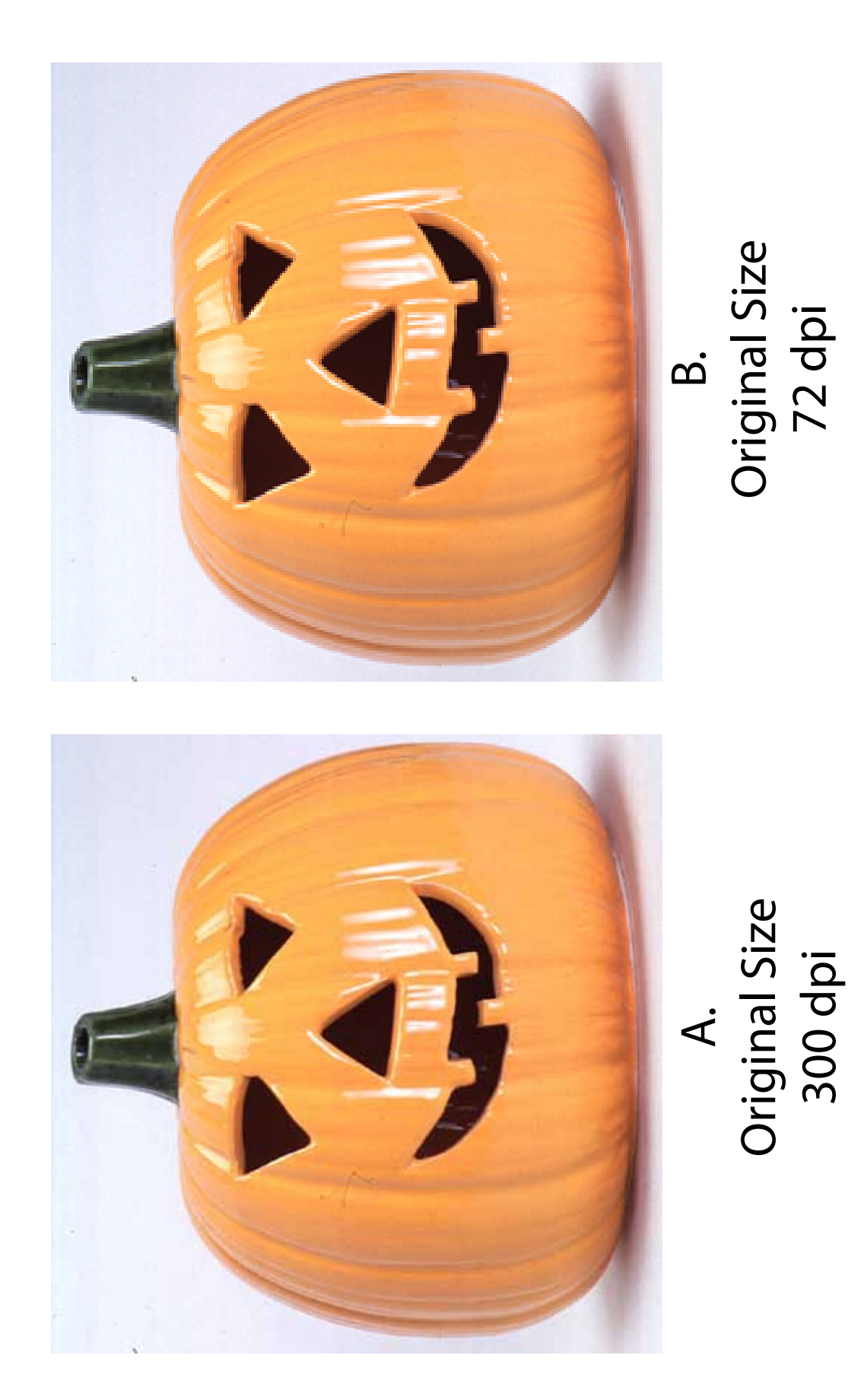

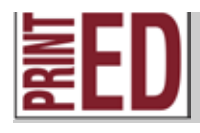

READING

#### Chapter 5 - Assignment 1 EMPLOYABILITY SCIENCE

## Paper Grades KEY

**BASIC** SKILLS

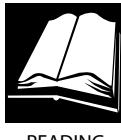

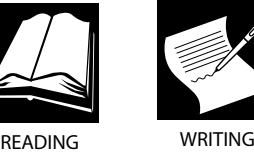

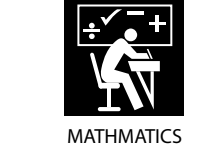

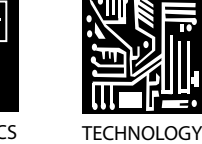

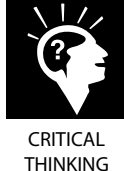

MATHMATICS

**DIRECTIONS** 

Read the chapter and complete all 6 steps.

## **Step 1:**

Identify and apply math and measurement systems of the graphic communications industry.

1. What is the difference between the U.S customary system and the

International System of Units (SI) metric system?**The US system was derived from**  the English system of weights and measures and includes units such as inches,  $\,$ feet, gallons, and pounds.The SI metric system is the simplest system in which the standard unit of length is a meter, gram is the unit of mass, and liter is the **unit of capacity. It is a decimal number system that increases and decreases in size by tens.**  foot collang and nounde The CL

Look at the ruler below and figure out the correct measurement, write the

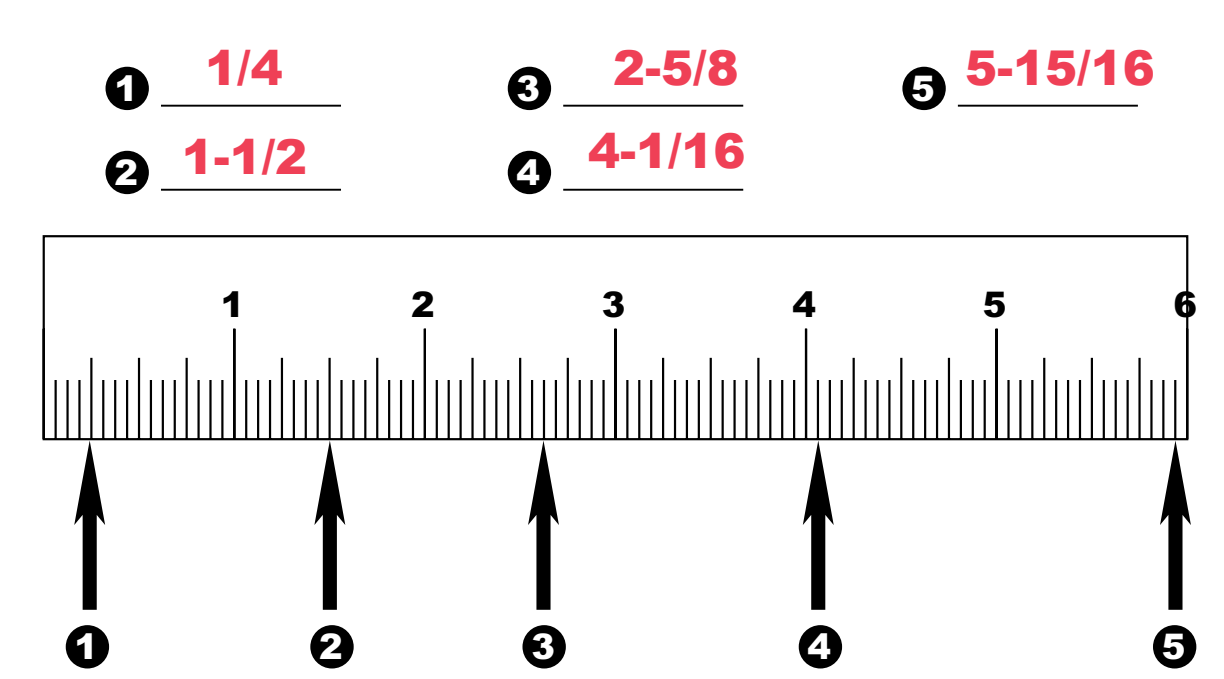

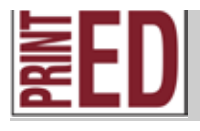

## Chapter 5 - Assignment 1

## **Step 2:**

**Using the book answer the following questions, then convert the picas, points, and inches.**

- 1. 1 pica =  $12$  points
- 2. 1 inch  $= 72$  points
- 3. 1 inch =  $6$  picas

### **Convert each of the following from picas to inches:**

- 1. 18 picas = **3** inches
- 2. 24 picas = **4** inches
- 3. 30 picas = **5** inches
- 4. 12 picas = **2** inches
- 5. 51 picas = **8.5**inches

### **Convert each of the following from points to picas:**

- 1. 24 points = **2** picas
- 2. 72 points = **6** picas
- 3. 36 points = **3** picas
- 4. 6 points = **.5** picas
- 5. 60 points = **5** picas

### **Convert each of the following from inches to picas:**

- 1. 6 inches = **36** picas
- 2. 3-1/2 inches = **21** picas
- 3. 4 inches = **24** picas
- 4. 11 inches = **66** picas
- 5. 8-1/2 inches = **51** picas

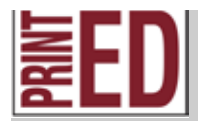

## Chapter 5 - Assignment 1

#### **Convert each of the following from inches to points:**

- 1. 6 inches = **432** points
- 2. 1-1/2 inches = **108** points
- 3. 2 inches = **104** points
- 4. 1-1/4 inches = **90** points
- 5. 30 inches = **2160** points

### **Convert each of the following from points to inches:**

- 1. 12 points = **1/6** inches
- 2. 72 points = **1** inches
- 3. 144 points = **2** inches
- 4. 108 points = **1.5** inches
- 5. 288 points = **4** inches

### **Convert each of the following from picas to points:**

- 1. 6 picas = **72** points
- 2. 10 picas = **120** points
- 3. 8 picas = **96** points
- 4. 12 picas = **144** points
- 5. 20 picas = **240** points

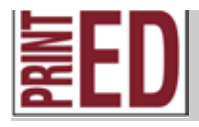

 **IGC H. 93; GD I. 92, 93; DFPO J. 147**

## Chapter 3 - Assignment 3

#### **Step 3:**

Correctly computer the optimum cutting for a parent sheet, remember to keep grain direction in mind:

1. If you have a parent sheet that is 17" x " how many 8.5" x  $11$ " sheets can you get from it?

2. If you have a parent sheet that is 19" x " how many 8.5" x  $11$ " sheets can you get from it?

\_\_\_\_\_\_\_\_\_\_\_\_\_\_\_\_\_\_\_\_\_\_\_\_\_\_\_\_\_\_\_\_\_\_\_\_\_\_\_\_\_\_\_\_\_\_\_\_\_\_\_\_\_\_\_\_\_\_\_\_\_\_\_\_\_\_\_\_\_\_\_\_\_\_\_\_\_\_\_

\_\_\_\_\_\_\_\_\_\_\_\_\_\_\_\_\_\_\_\_\_\_\_\_\_\_\_\_\_\_\_\_\_\_\_\_\_\_\_\_\_\_\_\_\_\_\_\_\_\_\_\_\_\_\_\_\_\_\_\_\_\_\_\_\_\_\_\_\_\_\_\_\_\_\_\_\_\_\_

\_\_\_\_\_\_\_\_\_\_\_\_\_\_\_\_\_\_\_\_\_\_\_\_\_\_\_\_\_\_\_\_\_\_\_\_\_\_\_\_\_\_\_\_\_\_\_\_\_\_\_\_\_\_\_\_\_\_\_\_\_\_\_\_\_\_\_\_\_\_\_\_\_\_\_\_\_\_\_

\_\_\_\_\_\_\_\_\_\_\_\_\_\_\_\_\_\_\_\_\_\_\_\_\_\_\_\_\_\_\_\_\_\_\_\_\_\_\_\_\_\_\_\_\_\_\_\_\_\_\_\_\_\_\_\_\_\_\_\_\_\_\_\_\_\_\_\_\_\_\_\_\_\_\_\_\_\_\_

3. If you have a parent sheet that is 25" x " how many 8.5" x  $11$ " sheets can you get from it?

4. If you have a parent sheet that is 25" x " how many 8.5" x  $11$ " sheets can you get from it?

## 5. If you have a parent sheet that is 8.5" x 11" how many 4.25" x 5.5" sheets can you get from it?

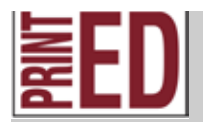

 **IGC H. 93; GD I. 92, 93; DFPO J. 147**

## Chapter 3 - Assignment 3

## **Step 4:**

**Using the E-gauge and a ruler, measure the type below using the point system.**

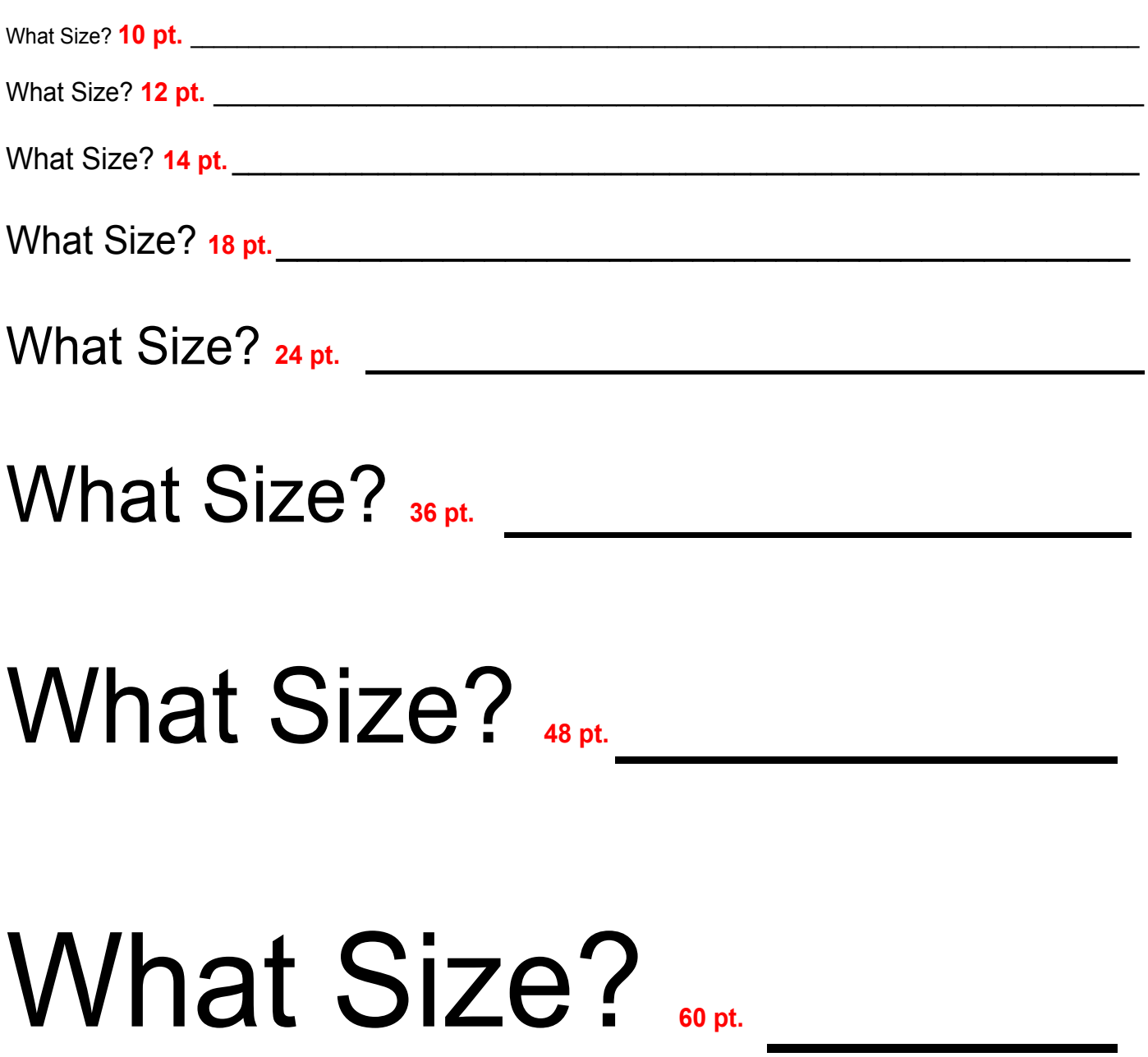

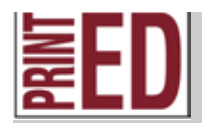

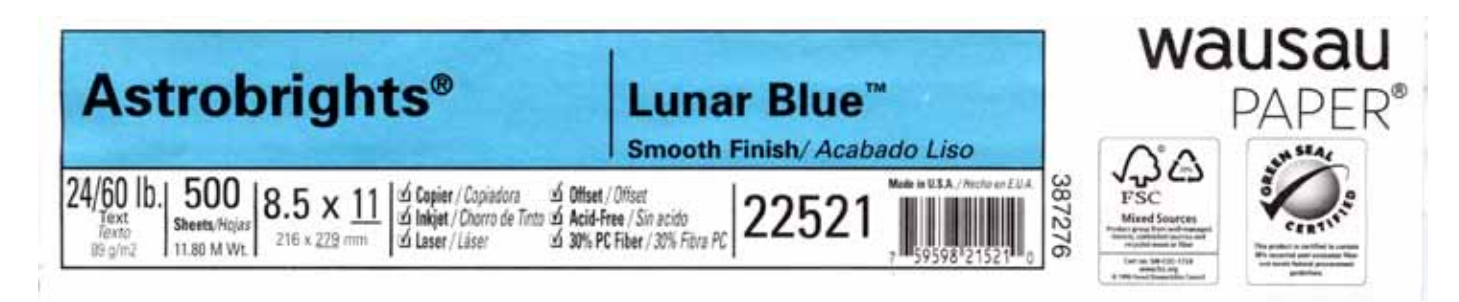

## **Step 5:**

#### **Identify important information on a ream of paper in your row.**

- 1. What is the color of the paper? **Lunar Blue**
- 2. What is the basic size? **8.5x11**
- 3. What is the basis weight? **24/60**
- 4. What is the grade of paper? (book, bond, offset, cover, (text) bristol, index)
- 5. What is the paper grain? **11**

#### **Step 6:**

**Explain how visual images are produeced and measured in a desktop publishing system. Look at the print out of the two pumpkins in your row. Answer the following questions. Then find the rest of the answers using the reading.**

- 1. Describe how the quality looks comparing A and B? **A is crisper, not as blurry as B**
- 2. What is dpi? **dots per inch a measurement of the resolution of a computer monitor, a scanner, or an output device.**
- 3. Why does image resolution matter based on the device being used to display or output the image? **image resolution is important based on the display or output device, because if the proper resolution isn't being used, then the result wil not be what the customer wants. Computer screens require lower dpi, so it is fast to load the image on the internet and screen.**

**Printed publications require higher dpi, so the images are crisper and greater detail.**

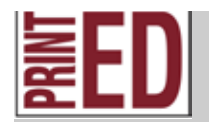

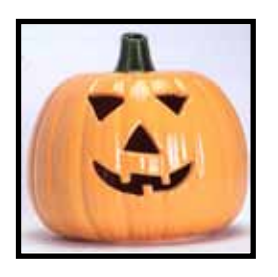

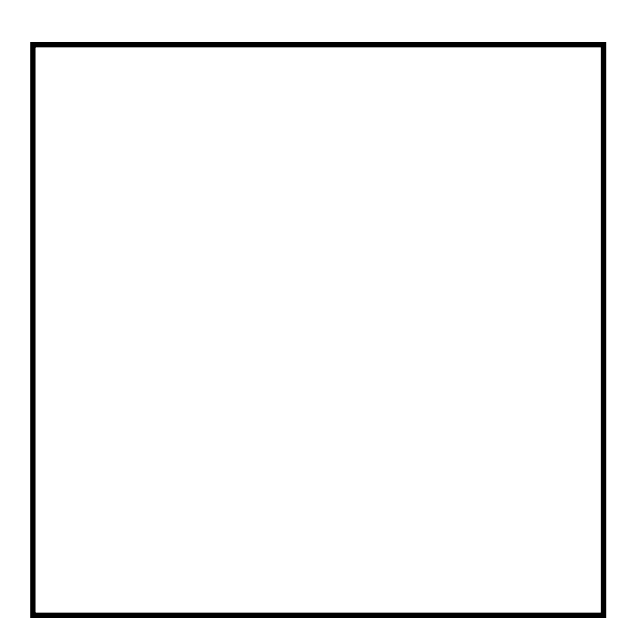

**The instructor will explain how to scale the image above proprotionally. Use the book to answer the rest of the questions.**

- 1. Use the proportion scale to calculate the enlargement of the image above to fit in the box to the left? **245%**
- 2. What are screens and what role do they play in regards to reproduction of images? **they are used to change continuous tone photographs into dotted halftones for printing.**
- 3. Why is color measurement important in regards to reproduction of images? **Precise measurement is needed to maintain consistency in color reproduction.**
- 4. What is sizing or scaling?

**the process of reducing or enlarging an image.**

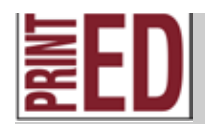

Name:

# **Paper Grade Rubric**

**You will be graded on the following standards:**

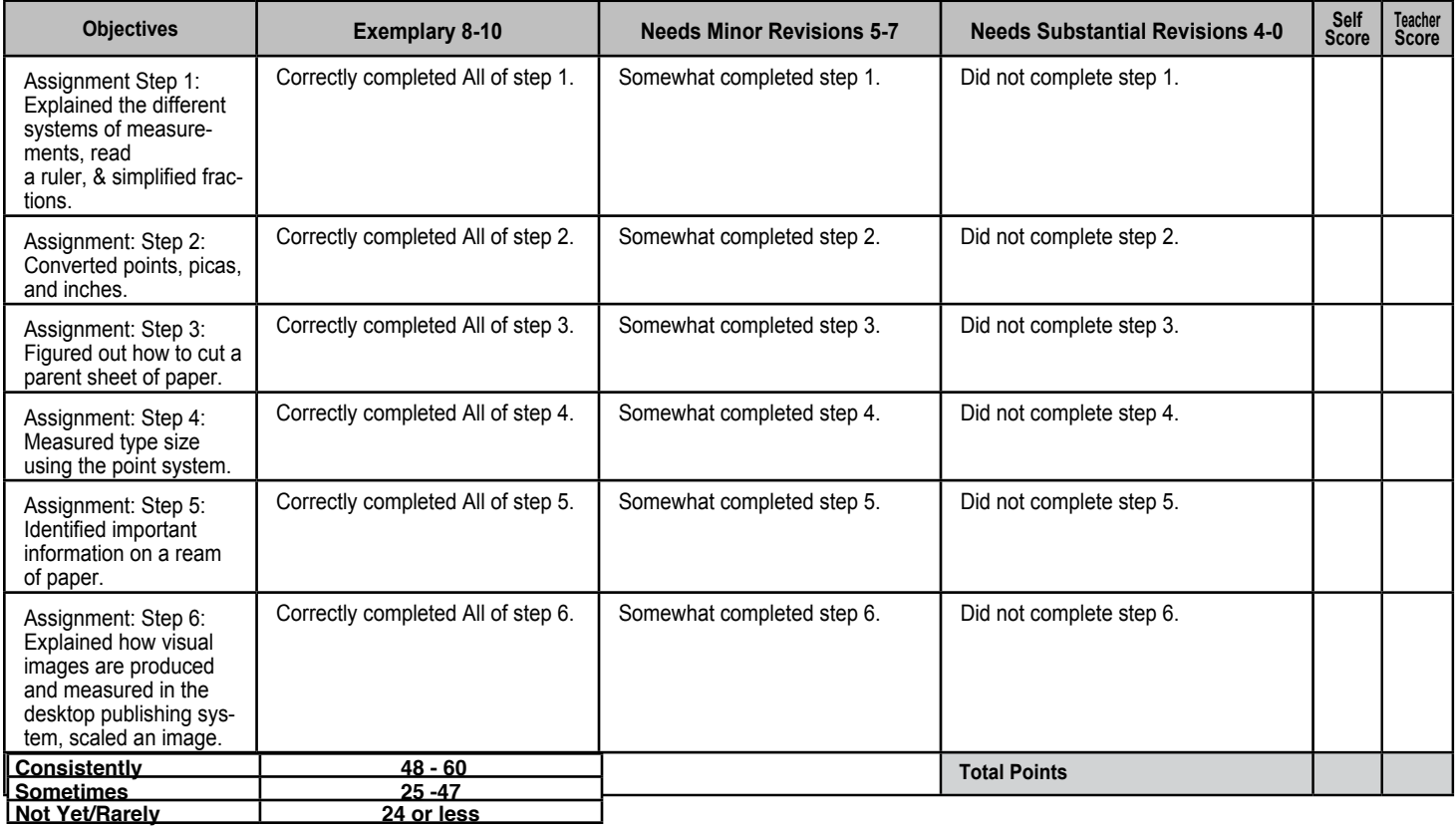

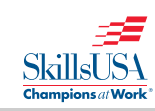

### Name:

## **Process Grades**

**These grades reflect your work habits.**

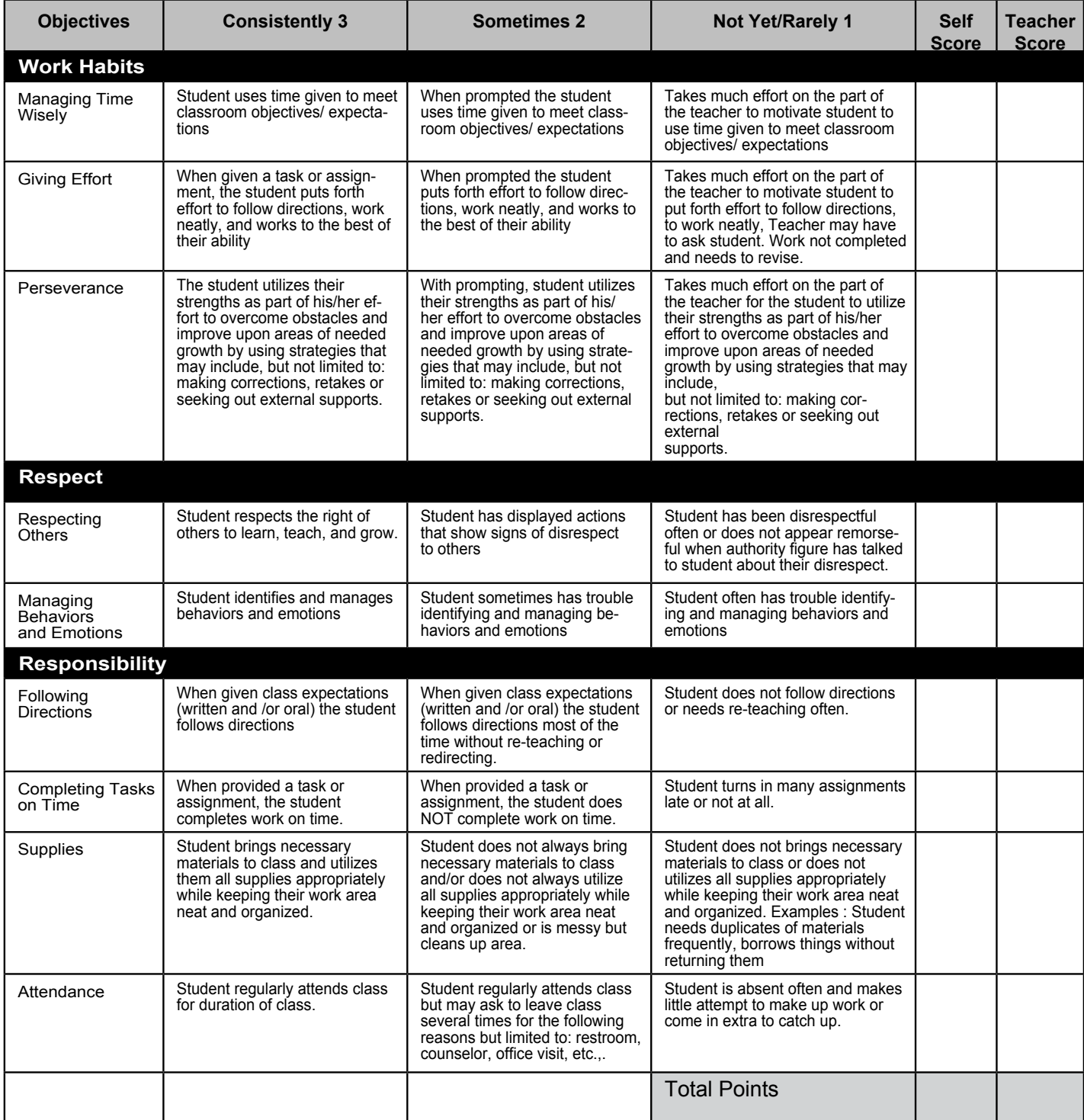

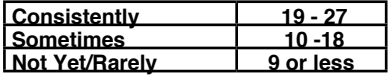

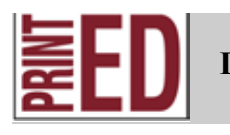

IGC C. 35, 38, 41; GD D. 48, 62; GD E. 69, 71; DFPO B. 13, 15, 18, 19, 20; DFPO C. 42, 43, 44, 54; DFPO D. 70, 71; DPP C. 96; OPO A. 1, 4; OPO E. 51, 57, 58, 59, 60, 61; OPO F. 66, 75; BF A. 94, 97, 98, 100; BP B. 106, 112, 113

## Chapter 5 - Assignment 2

 $\mathcal{S}$ 

## Applied Math

Student Name \_\_\_\_\_\_\_\_\_\_\_\_\_\_\_\_\_\_\_\_\_\_\_\_\_\_\_\_\_\_\_ Date \_\_\_\_\_\_\_\_\_ READING

BASIC SKILLS

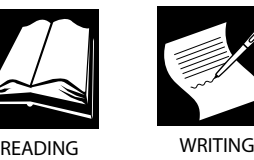

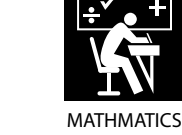

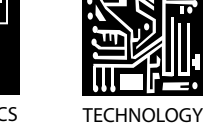

CRITICAL THINKING

**DIRECTIONS** 

Using the information regarding from step 1, design a notepad and cell phone cover.

**Step 1: Design, Output Plate, Print on Press, and Finish/Bind a Notepad** For this project, you will be designing, printing, cutting, and binding Notepads. You will be using both Adobe Illustrator, Adobe Photoshop, and Adobe In-Design. Remember all artwork must be school appropriate.

1. Log into a computer.

COMMUNICAATIONS

- 2. Open the Graphic Arts 1 server and create a new folder under your name called Notepad.
- 3. Open up Adobe In-Design CS4, go under FILE > NEW > DOCUMENT> make sure the dimensions are 8.5x11 portrait, the Margins are set for .25 inches and under **Columns** make the Number 2 and the Gutter .5 in. File>Save As and name it (insert your name)'s Notepad.indd. Make sure you save it onto the Graphic Arts 1 Server, under a new folder called Notepad.
- 4. Then drag your guidelines down to 1/2 the page size vertically. You also need to make sure to drag guidelines 1/4" above the halfway point and 1/4" below. This way it gives you a gripper area that the image will not be printed in.
- 5. On the top of your notepad, you can type "A Note From" or some other greeting. All type should be line or continuous tone art. Explore the typefaces and type alignments. Make sure you stay within the 1/4" gripper area.
- 6. On the bottom of your notepad, you can make another text box and put your name in it. Be sure to leave room to add line or continuous tone art. All type should be line or continuous tone art. Make sure you stay within the 1/4" gripper area.

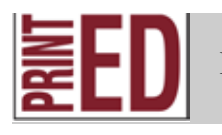

**IGC C. 35, 38, 41; GD D. 48, 62; GD E. 69, 71; DFPO B. 13, 15, 18, 19, 20; DFPO C. 42, 43, 44, 54; DFPO D. 70, 71; DPP C. 96; OPO A. 1, 4; OPO E. 51, 57, 58, 59, 60, 61; OPO F. 66, 75; BF A. 94, 97, 98, 100; BP B. 106, 112, 113**

## Chapter 5 - Assignment 2

- 7. You can add clipart to your document, from schoolsclipart.com. **If you are downloading Illustrator files make sure you download the .eps files.** This time when you find your clipart, you will need to open it in Adobe Illustrator and change the artwork from color to line or continuous tone art. In order to do that, you need to use the Selection Tool and select all the artwork. Then go Filter>Colors>Convert to Grayscale. Once you have the clipart you want, save it as an .eps file. Then in Adobe In-design go under File > Place to get your eps to show up.
- 8. If you want to screen back your artwork to put in the background, the screen should be no more than 20%.
- **9. Be creative, have fun, try out different designs and looks. You can come up with 2-4 different designs to print.**
- 10. Then you can **print your file to the ColorQube 8570**. Go under **File > Print** and the printing box will show up. Where it reads **Media pull down so the size is Letter**. Under **Options make sure Fit to Page is NOT selected. Then hit print.**
- **11. YOU MUST GET THE INSTRUCTORS APPROVAL AND INITIALS ON YOUR ROUGH DRAFT BEFORE PRINTING OUT YOUR PLATE, FAILURE TO DO SO WILL RESULT IN AN INCOMPLETE FOR THE PROJECT!!!!!**

### **Output and Cut Your Plate**

• Follow the directions on the 'How To Output a Plate' handout.

### **Count Paper**

• Go to the paper closet and find your paper, make sure you count out 50 sheets (using the paper counter) and add 10% for makeready.

### **Print Your Notepads**

- After the instructor demonstrates how to print on the press, you can print your notepads on the press.
- Follow the directions on the 'Set Up and Printing on the Hamada 600' handout.
- Once you finished printing your notepads, leave it on the drying rack for a day before proceeding.

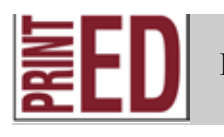

**IGC C. 35, 38, 41; GD D. 48, 62; GD E. 69, 71; DFPO B. 13, 15, 18, 19, 20; DFPO C. 42, 43, 44, 54; DFPO D. 70, 71; DPP C. 96; OPO A. 1, 4; OPO E. 51, 57, 58, 59, 60, 61; OPO F. 66, 75; BF A. 94, 97, 98, 100; BP B. 106, 112, 113**

## Chapter 5 - Assignment 2

### **Finishing and Binding Your Notepads**

- After the instructor demonstrates how to finish and bind your notepads, you can get into a group to finish and bind your notepads.
- Once the notepads are glued 3 times, put them on the instructors desk with your name on the rubric.

#### **Create a PDF**

At the end of the year you will create an electronic portfolio. So you need to save all files as Adobe PDFs to put into your portfolio. PDF stands for portable document format. It allows documents to be read on any platform, mac or pc.

- Go under **File>Save As** and on the bottom choose under **Format>Adobe PDF**.
- Save it on the Graphic Arts 1 Server in your folder, under the Electronic Portfolio folder.
- Click **Save**, under the **Adobe PDF Preset**, pull it down to **High Quality Print**. This allows you to save the document as high quality in case you want to print it out in the future.
- Then turn in All of Assignment 2 with your perfectly printed notepads with your graded rubric on the teachers front table.

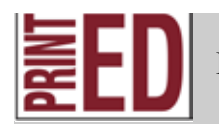

**IGC C. 35, 38, 41; GD D. 48, 62; GD E. 69, 71; DFPO B. 13, 15, 18, 19, 20; DFPO C. 42, 43, 44, 54; DFPO D. 70, 71; DPP C. 96; OPO A. 1, 4; OPO E. 51, 57, 58, 59, 60, 61; OPO F. 66, 75; BF A. 94, 97, 98, 100; BP B. 106, 112, 113**

Name:

## **Notepad Project Rubric**

**You will be graded on the following standards:**

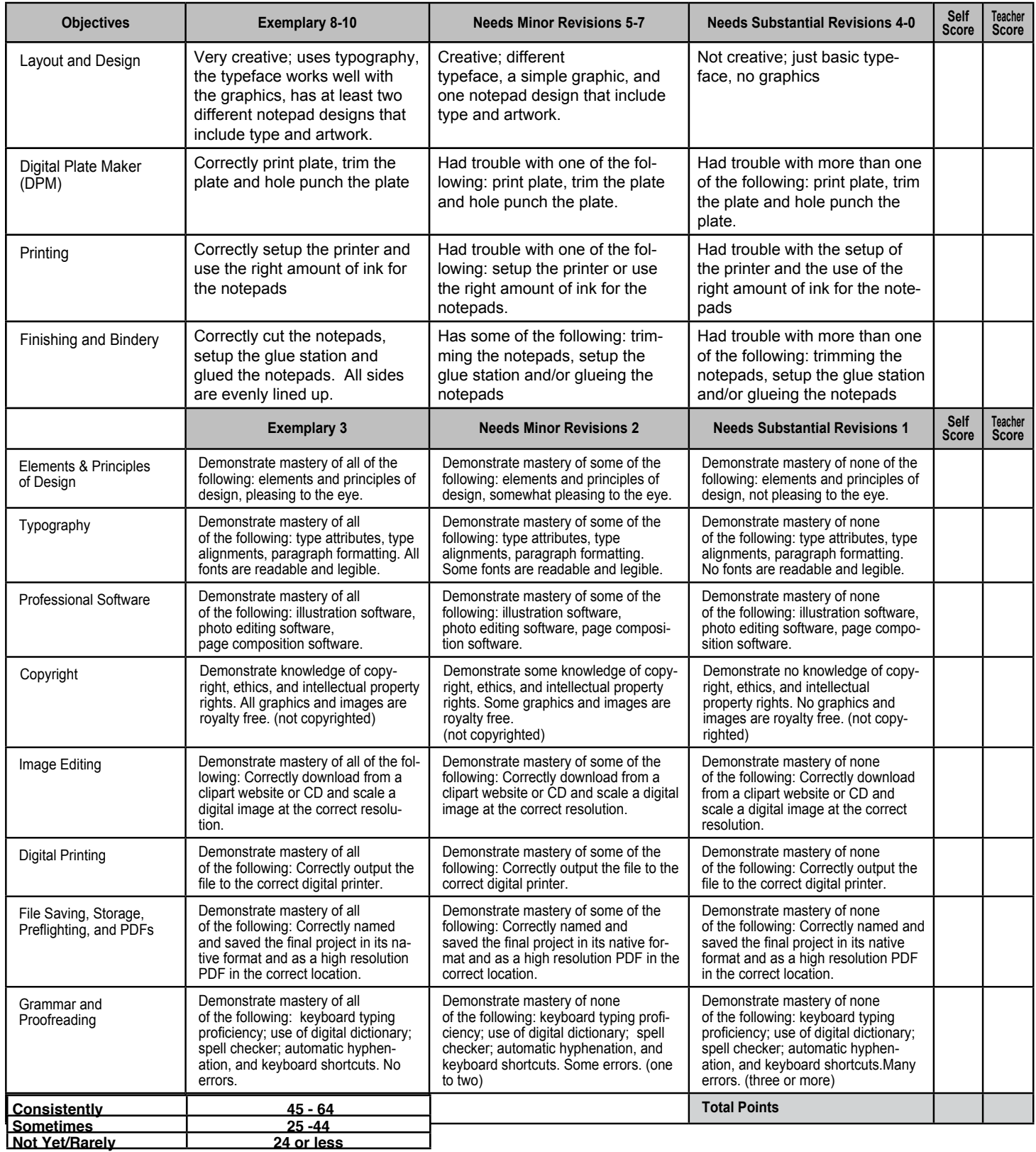

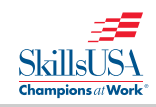

Name:

# **Process Grades**

**These grades reflect your work habits.**

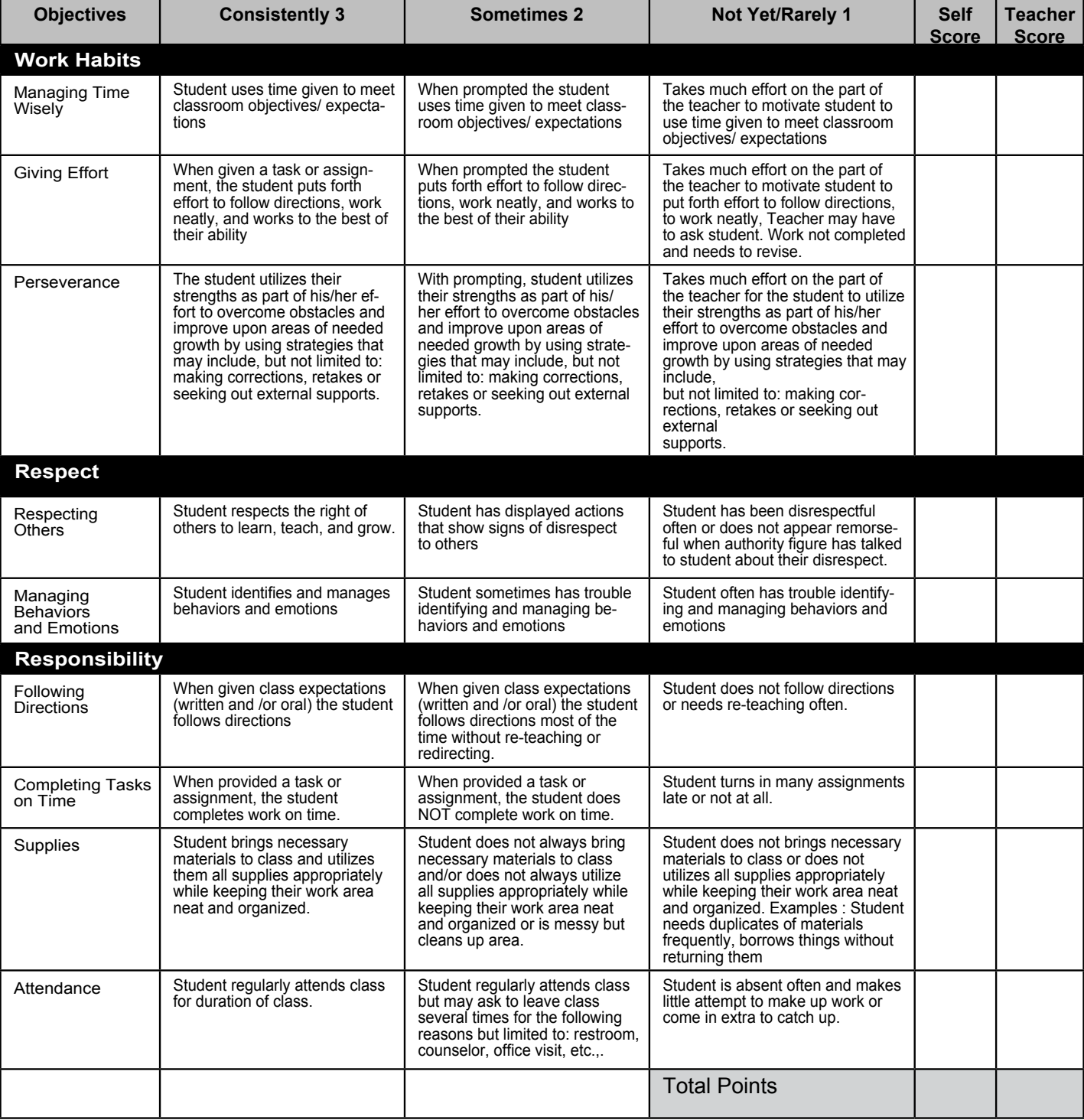

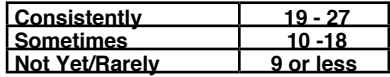

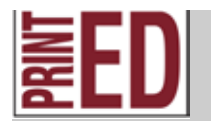

**IGC C. 36, 38; GD B. 4, 5, 6, 7, 8, 9, 10, 11, 12, 13, 20, 23, 24, 25, 26, 27; GD C. 29, 39, 40,** 43; GD E. 64, 67, 68, 69, 70, 71, 72, 73, 74; GD F. 75, 76, 77, 78, 79, 80, 81, 82, 83; GD G. 84, 85, 86, 87, 88 89, 90; DFPO B. 18; DFPO C. 54; DFPO I. 139

## Chapter 5 - Assignment 2

## Applied Math: Cell Phone Project

Student Name \_\_\_\_\_\_\_\_\_\_\_\_\_\_\_\_\_\_\_\_\_\_\_\_\_\_\_\_\_\_\_ Date \_\_\_\_\_\_\_\_\_ READING

BASIC SKILLS

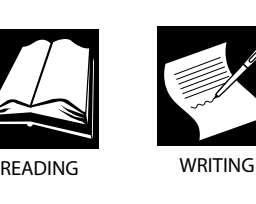

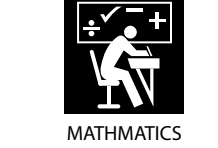

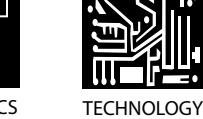

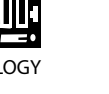

**CRITICAL** THINKING

**DIRECTIONS** 

For this assignment you will be designing 3 different cell phone cover designs. You can check out designs at www.conde.com: http://tinyurl.com/y73umboe

## <u>Step 1: Design, Output Plate, Print on Press, and Finish/Bind a Notepad</u>

For this project, you will be designing, printing, cutting, and binding Notepads. You will be using both Adobe Illustrator, Adobe Photoshop, and Adobe In-Design. Remember all artwork must be school appropriate.

- Log into a computer.
- Open the Graphic Arts 1 server and create a new folder under your name called Cell Phone. )nen the Granhic Arts 1 server  $\imath$ l • Open the s 1 se
	- Go under the Graphic Arts 1 Server > Q2 > Cell Phone Templates. Find your cell phone, open both folders and then double click on the .ai file. It will open in Adobe Illustrator.
	- Make sure you save it onto the Graphic Arts 1 Server, under a new folder called Cell Phone. Go under File>Save As> and save it in your folder, call it 'Cell Phone<your initials>.ai.
	- Go under Windows > Layers, you are going to duplicate the layer 3 times. Drag the layer onto copy layer icon. Move the layers left and right of each cell phone case. Turn and lock the 2 layers you are not using.
	- Make sure your tools and swatches palettes are open. If not they are located under windows.

### **PHOTOS**

• Save all the photos you want to your folder on the Graphic Arts 1 Server.

• Go under File > Place. Then find the photo you want to put into your folder. Once

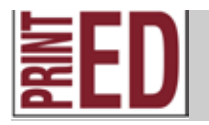

**IGC C. 36, 38; GD B. 4, 5, 6, 7, 8, 9, 10, 11, 12, 13, 20, 23, 24, 25, 26, 27; GD C. 29, 39, 40, 43; GD E. 64, 67, 68, 69, 70, 71, 72, 73, 74; GD F. 75, 76, 77, 78, 79, 80, 81, 82, 83; GD G. 84, 85, 86, 87, 88 89, 90; DFPO B. 18; DFPO C. 54; DFPO I. 139**

## Chapter 5 - Assignment 2

you find it, click on it and it will appear on your document. To resize it hold down the shift key, use the solid arrow and grab any corner and drag it in or out to resize it.

## **COLORS:**

• To use a Pantone Solid Coated, on the swatches palette the upper right pull down, go to Open Swatch Library > Color Books, and choose a 'Pantone Solid Coated.' It will open the Pantone Solid Coated in another palette, then you can scroll through the colors.

## **GRADIENTS:**

- To use a gradient, on the swatches palette the upper right pull down, go to Open Swatch Library > Gradient, and choose a pattern. It will open the gradients in another palette, then you can scroll through the gradients.
- To change the colors, go under Windows > Gradient. Make sure your template is selected. In the Gradient palette, double click on the gradient slider. A color panel will show up, click on the color swatch you want to use. You can add more gradient sliders just by clicking.

## **PATTERNS:**

- To use a pattern, on the swatches palette the upper right pull down, go to Open Swatch Library > Patterns, and choose a pattern. It will open the patterns in another palette, then you can scroll through the patterns.
- Make sure the cell phone template is selected and then pick your pattern to put into the design. If you want to edit the colors of the pattern, go under Object > Expand, expand the fill and stroke. Then using the direct selection tool (the hollow arrow). Click off your design, then click on the color you want to change. Go under Select > Same Fill Color, it will select all the colors that are the same fill color so you can change it to what color you want.

## **SAVE AND SAVE OFTEN**

## **TYPE**

- If you go to dafont.com you can view and download typefaces to use. Once it is downloaded in your folder, double click on the .ttf or .otf and install the typeface. Make sure to spell check all your type, apple/command i.
- Once you have 3 different designs, make sure to unlock and view all layers at the same time.
- After you have all the information and images in your template, make sure to spell check your work (Apple/Command + I).

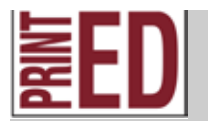

**IGC C. 36, 38; GD B. 4, 5, 6, 7, 8, 9, 10, 11, 12, 13, 20, 23, 24, 25, 26, 27; GD C. 29, 39, 40, 43; GD E. 64, 67, 68, 69, 70, 71, 72, 73, 74; GD F. 75, 76, 77, 78, 79, 80, 81, 82, 83; GD G. 84, 85, 86, 87, 88 89, 90; DFPO B. 18; DFPO C. 54; DFPO I. 139**

## Chapter 5 - Assignment 2

- Make sure to **save your file to the Graphic Arts 1 Server under your name.**
- Then you can **print your file to the ColorQube 8570**. Go under **File > Print** and the printing box will show up.
- When it comes out, make sure you proofread it again. Then using both rubrics, grade yourself on your cell phone case. You want to make sure you do your best and are following the rubric.
- Fix any errors you found when you graded yourself with the rubric.
- When your cell phone case is perfect, go under File > Save As. It will have a pulldown on the pop up window, make sure you pull down to Adobe PDF. On the next screen under Adobe PDF Preset pulldown to High Quality Print and save a PDF under Desktop > Graphic Arts 1 > Students > (your period) > (your folder) > Create a new folder called: Electronic Portfolio and save your pdf here, name your file 'cell phone case (your initials).pdf'.
- Then turn in your perfectly printed cell phone case with your graded rubric into the period box. You can staple it together or put it into a sheet protector.

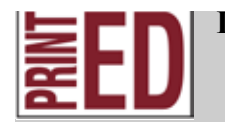

**IGC C. 36, 38; GD B. 4, 5, 6, 7, 8, 9, 10, 11, 12, 13, 20, 23, 24, 25, 26, 27; GD C. 29, 39, 40, 43; GD E. 64, 67, 68, 69, 70, 71, 72, 73, 74; GD F. 75, 76, 77, 78, 79, 80, 81, 82, 83; GD G. 84, 85, 86, 87, 88 89, 90; DFPO B. 18; DFPO C. 54; DFPO I. 139**

## Name:\_\_\_\_\_\_\_\_\_\_\_\_\_\_\_\_\_\_\_\_\_\_\_\_\_\_\_\_\_\_\_\_ **Cell Phone Case Project Rubric**

**You will be graded on the following standards:**

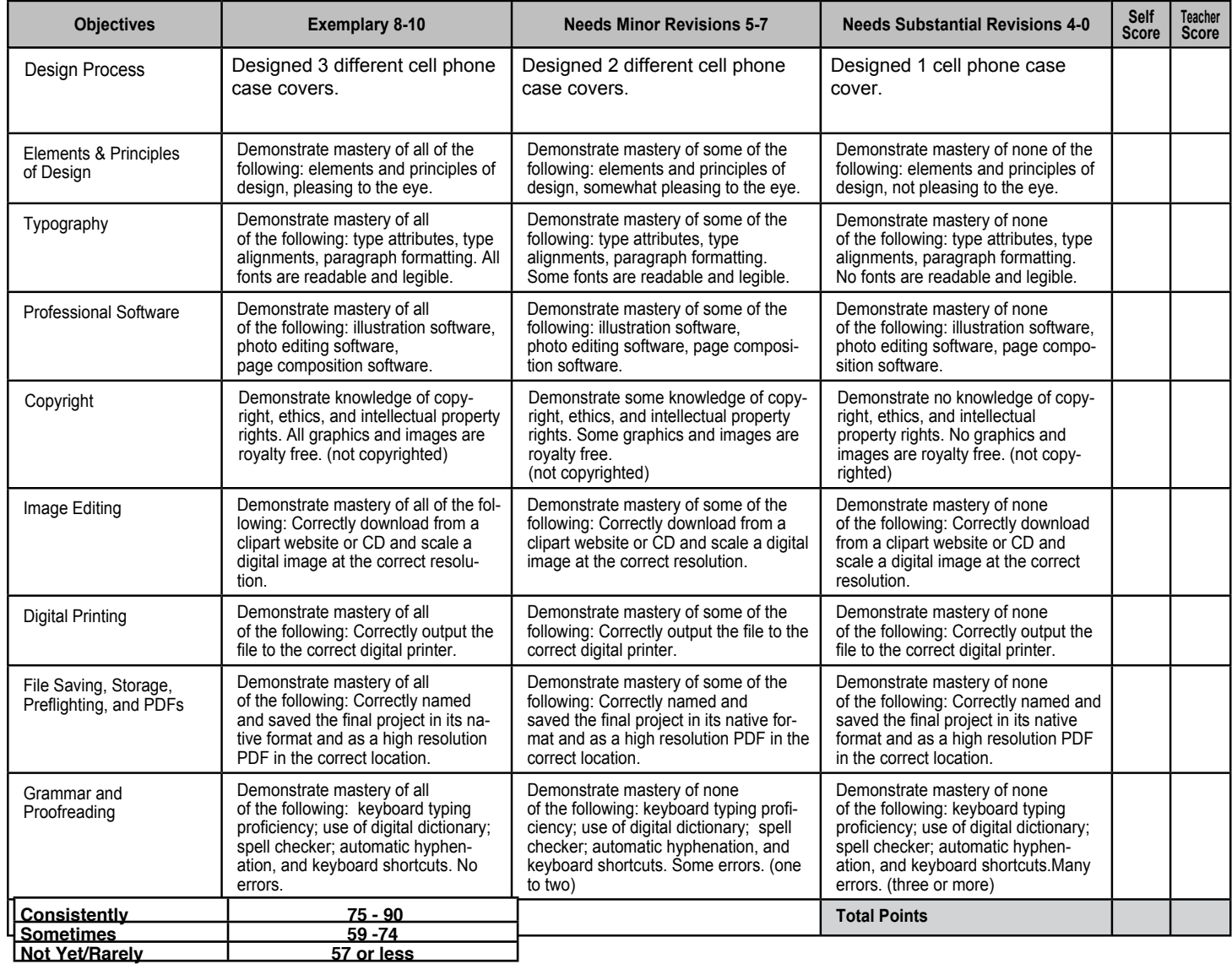

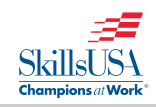

Name:

# **Process Grades**

**These grades reflect your work habits.**

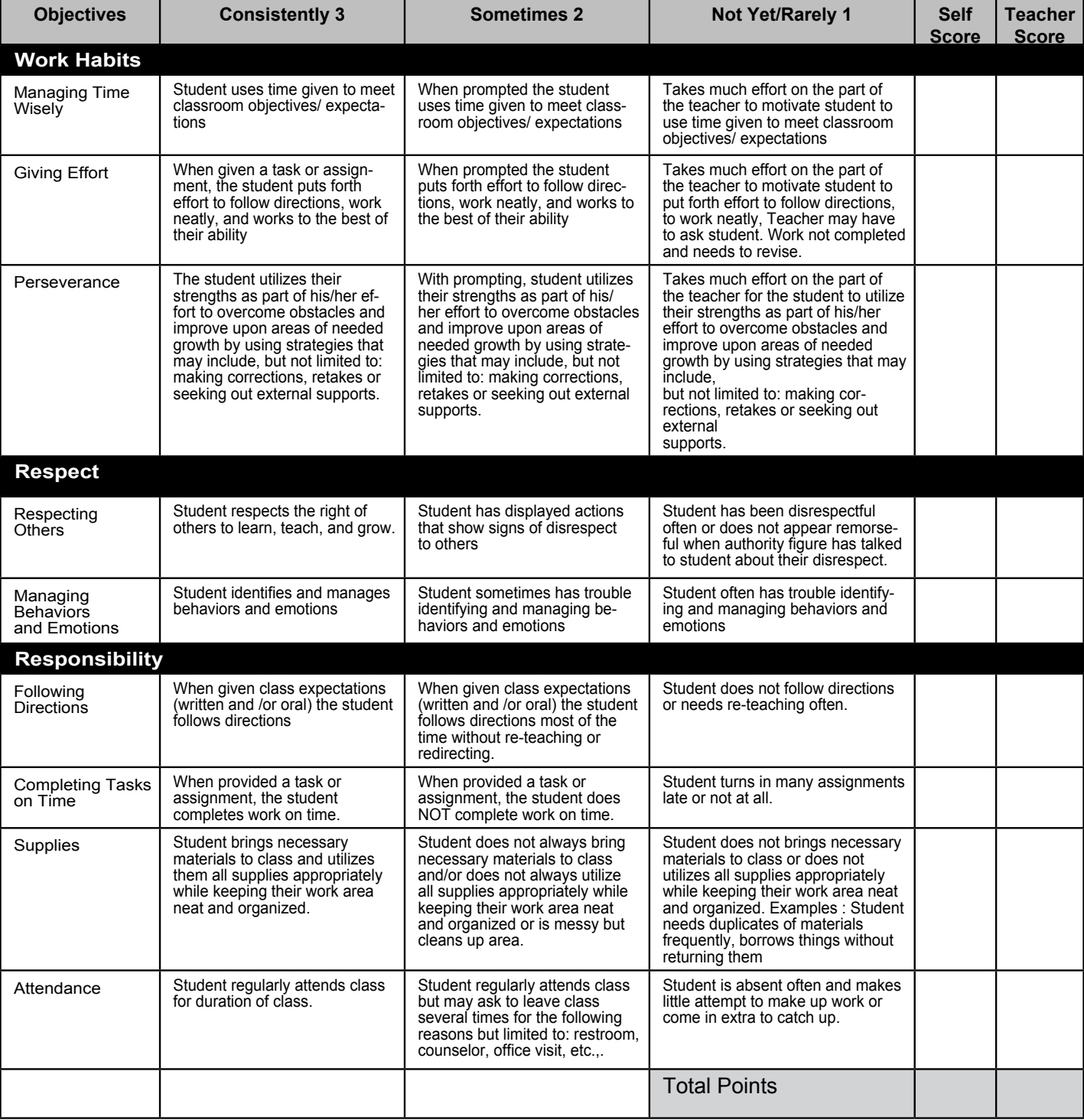

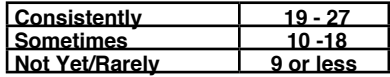

## **TEACHER NOTES:**

I usually have the students take the pretest on a Thursday.

Unfortunately, review game zone only offers to keep track of the students scores if you pay for it. So if you want to just walk around and observe who is doing well and who isn't. I just write down a list of students that need to do more to understand the material.

Then on Friday, the students that needed more I have them fill out the study guide while watching the video presentation on the chapter.

The students that need enrichment get to play a game to earn candy.

## Chapter 3 - Pretest

- 1. Log onto a computer and go to the following website:
	- http://reviewgamezone.com/index.php
- 2. On the right side it has a box that has 'Games by ID#' type in 6821 .
- 3. To get started, select a game from the list below and test your knowledge on 'Math and Measurement'
- 4. Press the play button or if instructed enter you first and last name in the player box.
- 5. If you did not do well, you might want to complete the study guide on the other side of this paper.

## Chapter 3 - study guide

What is the difference between the U.S customary system and the International System of Units (SI) metric system? **The US system was derived from the English system of weights and measures and includes units such as inches, feet, gallons, and pounds. The SI metric system is the simplest system in which the standard unit of length is a meter, gram is the unit of mass, and liter is the unit of capacity. It is a decimal number system that increases and decreases in size by tens.** 

What is dpi? **dots per inch a measurement of the resolution of a computer monitor, a scanner, or an output device.**

Why does image resolution matter based on the device being used to display or output the image? **image resolution is important based on the display or output device, because if the proper resolution isn't being used, then the result wil not be what the customer wants.**

**Computer screens require lower dpi, so it is fast to load the image on the internet and screen.**

**Printed publications require higher dpi, so the images are crisper and greater detail.**

What do proportional scales do in regards to reproduction of images?

**It is one way of calculating enlargements and reductions of an image.**

What are screens and what role do they play in regards to reproduction of images?

**they are used to change continuous tone photographs into dotted halftones for printing.**

Why is color measurement important in regards to reproduction of images?

**Precise measurement is needed to maintain consistency in color reproduction.**

What is sizing or scaling?

**the process of reducing or enlarging an image.**